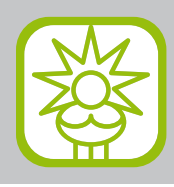

Punkt für Punkt die Reihenfolge abarbeiten, wenn eine Frage mit Nein beantwortet werden muss, so sollte dann die jeweilige Korrektur durchgeführt werden.

### **Vorraussetzungen für optimale Farbkorrekturen**

Wichtigste Vorraussetzung ist ein kalibrierter, profilierter und überprüfter Monitor. Nur wenn man sich darauf verlassen kann, kann man auch mit dem gewünschten Ergebnis rechnen.

Am einfachsten, sichersten und umfassendsten korrigierbar sind Datein im RGB-Modus. Die Farbtiefe sollte möglichst 16 Bit/Kanal sein. Sofern es möglich ist, sollten die Korrekturen über die Einstellungsebenen D statt mit den Korrekturwerkzeugen durchgeführt werden, dadurch bleiben sie editierbar.

#### **Licht und Tiefe setzen**

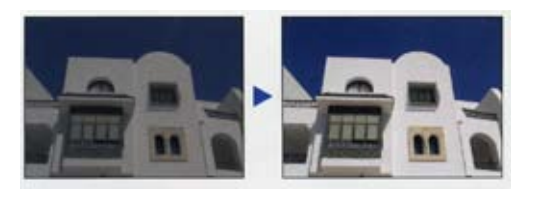

Besitzt das Bild genügend Gesamtkontrast? Liegen zeichnende Lichter und Tiefen des Fotos nahe genug an Schwarz- und Weißpunkt des Dateifarbraums?

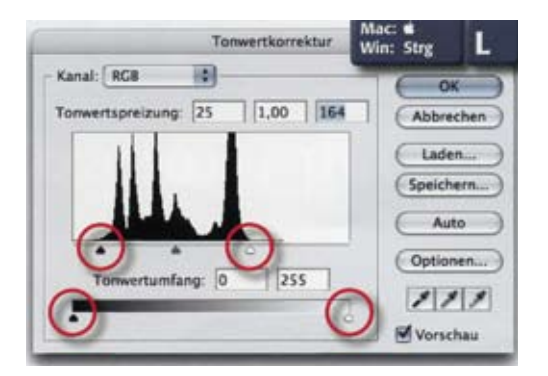

### **Nein:**

MENÜ: Bild/Anpassen/Tonwertkorrektur … oder Kontrasterhöhung mit Licht und Tiefenregler von Tonwertspreizung (+ ALT-Taste = Beschneidungswarnung), Kontrastreduzierung mit Lichtund Tiefenregler von Tonwertumfang (Kontrastreduzierung) einstellen.

#### **Mittelton setzen**

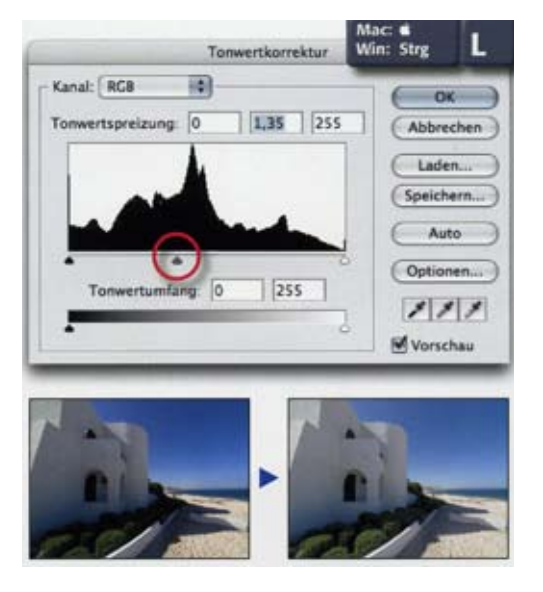

Stimmt die Mitteltonhelligkeit? Erscheint das Bild ausgeglichen hell?

#### **Nein:**

MENÜ: Bild/Anpassen/Tonwertkorrektur … oder Gamma-Regler (grau) in Richtung Histogrammschwerpunkt ziehen.

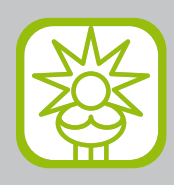

# **Gradation einstellen**

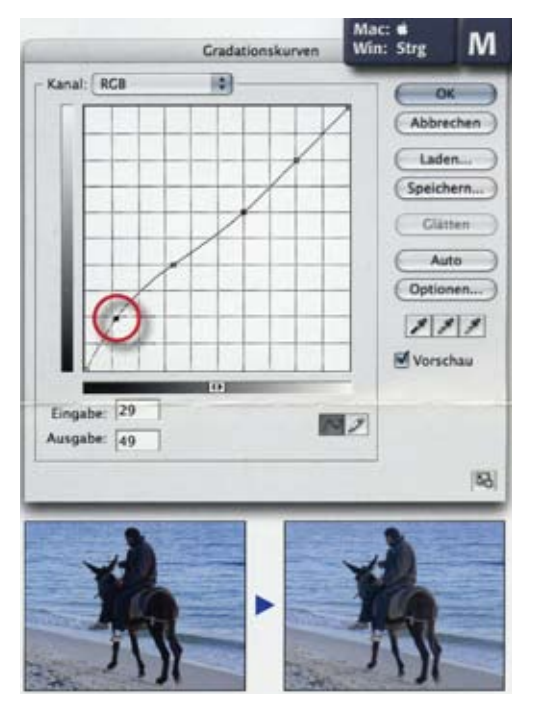

Zeichnung in allen bildwichtigen Teilen ausreichend differenziert?

#### **Nein:**

MENÜ: Bild/Anpassen/Gradationskurven … oder Kritische Bildteile aufhellen oder abdunkeln, nicht zu korrigierende durch Feststellpunkte schützen.

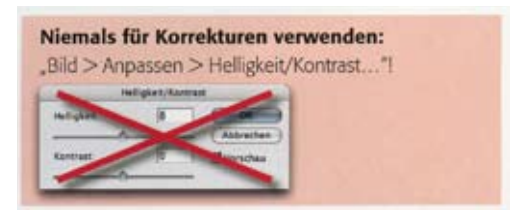

# **Licht und Tiefe neutralisieren**

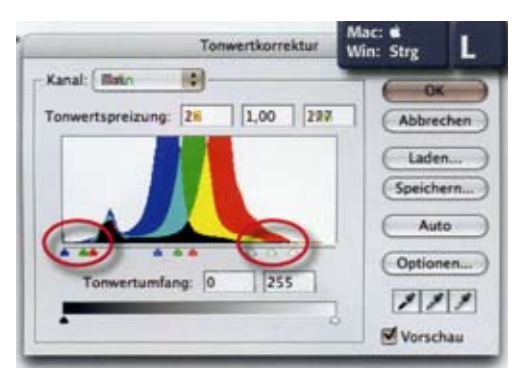

Sind neutrale Lichter und Tiefen im Farbgleichgewicht? Sind Lichter und Tiefen Farbstichfrei?

### **Nein:**

MENÜ: Bild/Anpassen/Tonwertkorrektur … oder

wie schon zuvor, aber diesmal für jeden Kanal separat. Regler für Tiefen und Lichter so ausrichten dass in diesen Helligkeitsbereichen im Bild Wertegleichheit (RGB) herrscht. Alternativ auf Optionen klicken und Kontrast kanalweise verbessern für automatisches Korrigieren mit Erhalt der Farbstimmung oder Dunkle und helle Farben suchen für automatisches Korrigieren mit Neutralisation der Farbstimmung. Alternativ Pipettenwerkzeuge der Tonwertkorrektur für Licht Mund Tiefe Meinsetzen.

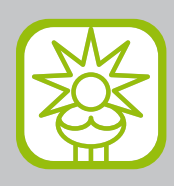

# **Mittelton neutralisieren**

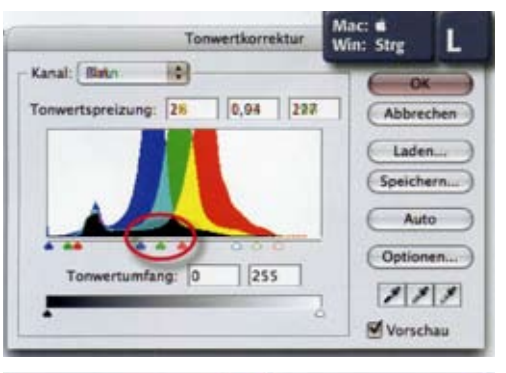

Sind neutrale Mitteltöne im Farbgleichgewicht?

#### **Nein:**

MENÜ: Bild/Anpassen/Tonwertkorrektur … oder wie schon zuvor, aber diesmal für jeden Kanal separat. Regler für Gamma so ausrichten, dass in neutralen Mitteltönen Wertegleichheit herrscht.

Alternativ auf Optionen klicken und Neutrale Mitteltöne ausrichten aktivieren.

Alternativ Pipettenwerkzeug der Tonwertkorrektur für Mittelton einsetzen.

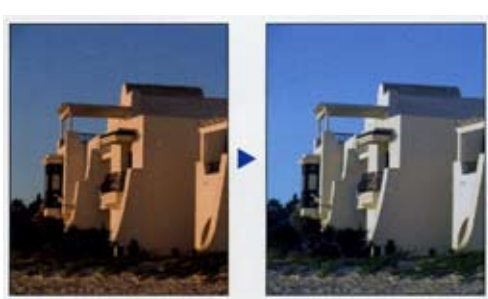

# **Farbbalance einstellen RGB**

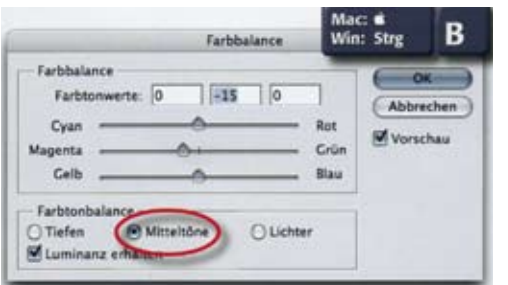

Erscheint das Bild in allen Helligkeitsbereichen farbstichfrei?

### **Nein**

MENÜ: Bild/Anpassen/Farbbalance … oder Helligkeitsbereich definieren (Tiefen, Mitteltöne oder Lichter), Farbbalance so einstellen, dass neutrale Bereiche wertgleich (RGB) werden. Luminanz erhalten sorgt für Helligkeitsneutrale Korrektur. Bei CMYK-Daten bleibt schwarz unberücksichtigt.

# **Farbbalance einstellen CMYK**

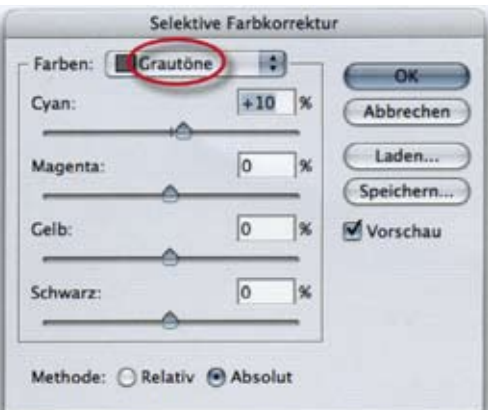

Farbstichkorrektur in CMYK-Daten besser mit MENÜ: Bild/Anpassen/Selektive Farbkorrektur … oder für Farben Weiß, Grautöne und Schwarz.

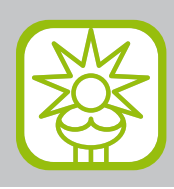

## **Farbsättigung anpassen**

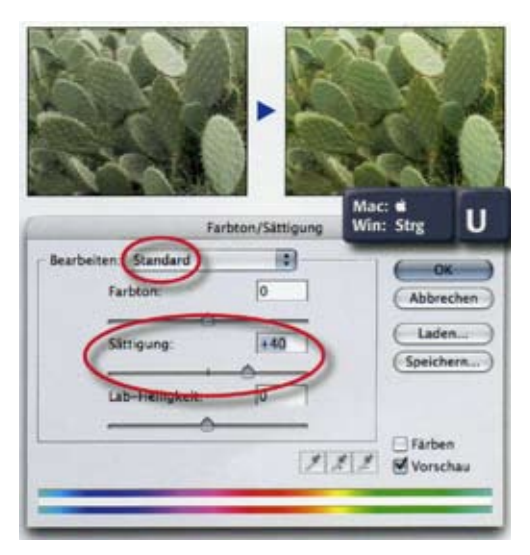

Stimmt die Farbintensität bzw Farbreinheit mit der Szene oder der Vorlage überein?

#### **Nein:**

MENÜ: Bild/Anpassen/Farbton/Sättigung … oder Bearbeiten: Standard, Regler Sättigung auf gewünschten Sättigungsgrad einstellen. Gegebenenfalls Lab-Helligkeit gleichzeitig anpassen. Achtung: bei CMYK-Daten bleibt Schwarz unberücksichtigt.

### **Reinfarben korrigieren RGB**

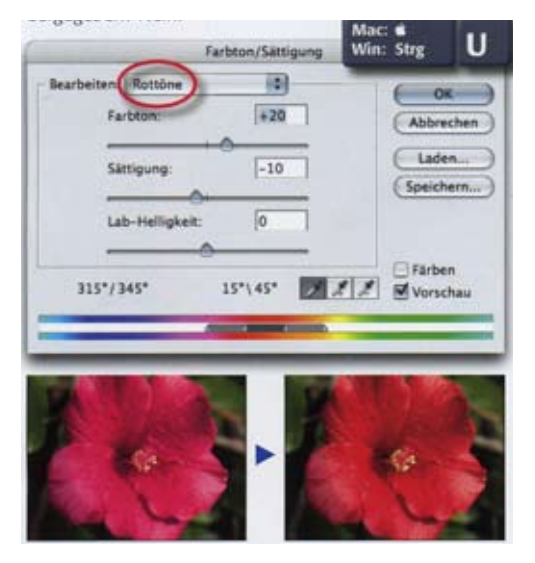

### Werden die Primärfarben korrekt wiedergegeben?

## **Nein:**

MENÜ: Bild/Anpassen/Farbton/Sättigung … oder In Bearbeiten zu korrigierende Farbe auswählen und mit den Reglern nach Wunsch einstellen. Farbauswahlbereich einschränken oder erweitern mit Reglern zwischen den Verläufen oder durch Aufnahme aus dem Bild mit den Pipettenwerkzeugen.

## **Reinfarben korrigieren CMYK**

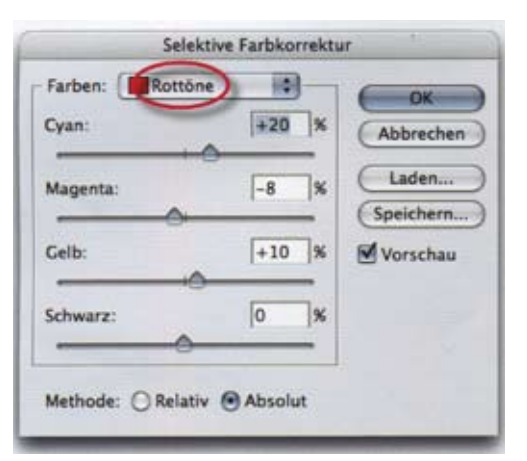

Primär und Sekundärfarben in CMYK-Daten besser mit MENÜ: Bild/Anpassen/Selektive Farbkorrektur … oder zu korrigierende Farbbereiche im Menü Farben auswählen und Farben nach Wunsch einstellen. Methode relativ addiert mit eingestellten Farbwerten, Absolut multipliziert diese linear zu den Reinfarben

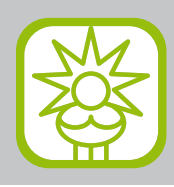

# **Tiefen/Lichter korrigieren**

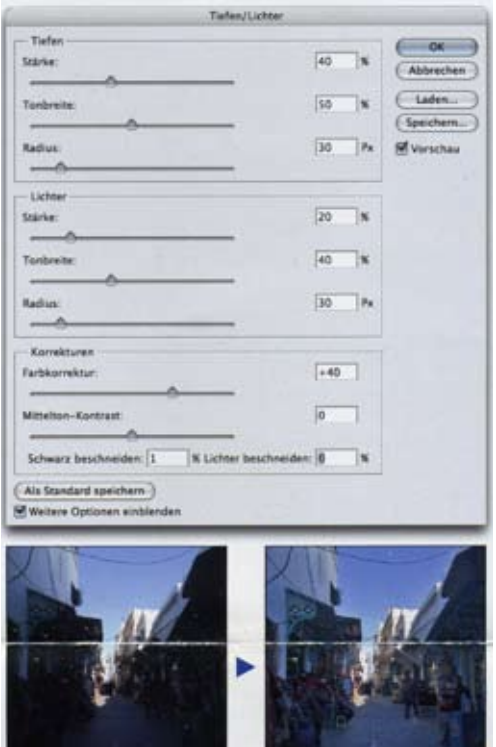

Besitzen bildwichtige Tiefen und Lichter genügend Zeichnung?

#### **Nein:**

MENÜ: Bild/Anpassen/Tiefen/Lichter …

Stärke bestimmt den Grad der Korrektur, Tonbreite die Reichweite in die Mitteltöne, Radius die Mindestgröße zu korrigierender Flächen. Farbkorrektur erhöht/verringert die Farbsättigung in Korrekturbereichen. Mittelkontrast korrigiert ansonsten unkorrigierte Gebiete.

### **Unkorrigierbares Bild retten**

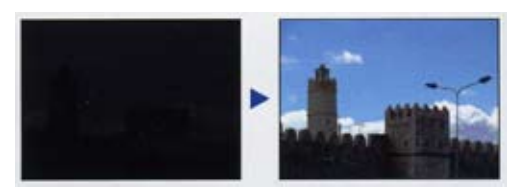

Für völlig fehlbelichtete Fotos, die mit normalen Mitteln praktisch unkorrigierbar sind, besitzt Photoshop einen Notfallknopf: MENÜ: Bild/Anpassen/Tonwertangleichung Das Bild-Histogramm wird dadurch zwangsgeglättet, selbst minimale Differenzierung ist danach wieder im bearbeitbaren Bereich.

#### **Farbe ersetzen**

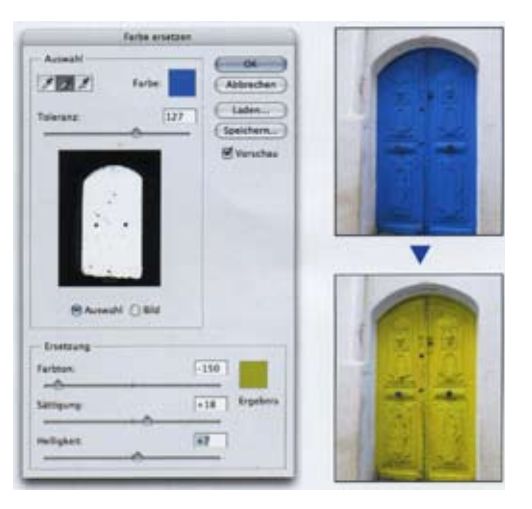

Wird eine Farbe im Motiv völlig falsch wiedergegeben oder soll sie bewusst umgefärbt werden: MENÜ: Bild/Anpassen/Farbe ersetzen Auswahl der zu ersetzenden Farbe mit dem Pipettenwerkzeugen und per Toleranzregler – ähnlich Auswahl/Farbbereich auswählen … Einstellen der Farbänderung in Ersetzung analog zu MENÜ: Bild/Anpassen/Farbton/Sättigung … oder

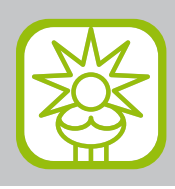

# **Farben angleichen**

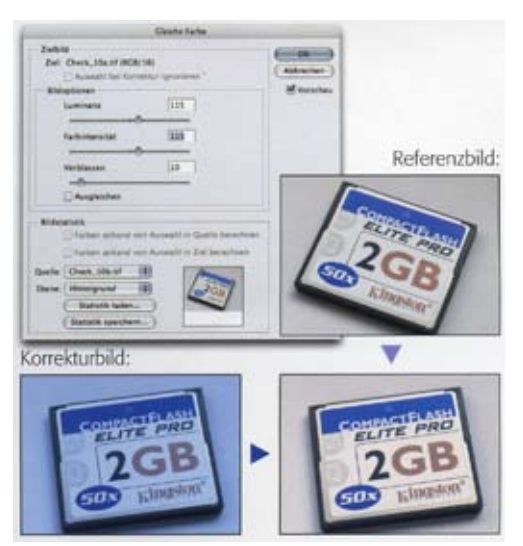

Sind mehrere Fotos vom selben Motiv vorhanden, die sich in ihrer Farbe und Helligkeit unterscheiden: MENÜ: Bild/Anpassen/Gleiche Farbe und per Bildstatistik n ein anderes Bild (Quelle) angleichen.